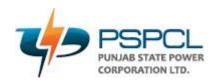

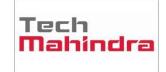

# **U**SER**G**UIDE

# PSPCL – Employee GPF Package

| Author:       |                            |             |
|---------------|----------------------------|-------------|
| CreationDate: |                            | 30.Aug.2022 |
| LastUpdated:  |                            | 30.Aug.2022 |
| DocumentRef:  |                            |             |
| Version:      |                            | V1.0        |
|               |                            |             |
| Approvals:    |                            |             |
|               |                            |             |
|               | <approver 1=""></approver> |             |
|               |                            |             |
|               | <approver 2=""></approver> |             |

# **User Manual for GPF Package**

1. Open/Update GPF Account(Request):-

Menu Path:

Personal -> Employee GPF -> Open/Update GPF Account

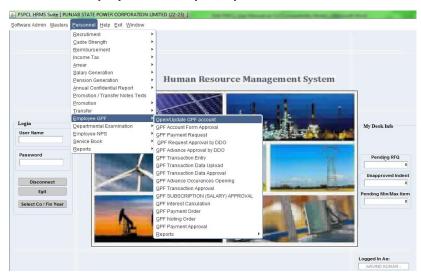

Step 1: Click on Employee GPF and Open/Update GPF account.

Step 2: After clicking on Open/Update GPF Approval following window will open.

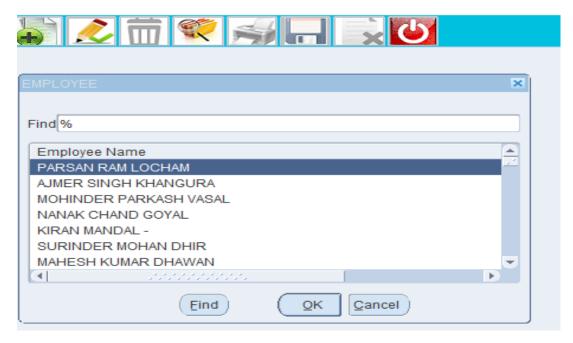

• Click on Plus Button and Employee List Window will open and select Employee and click on ok button, following window will open.

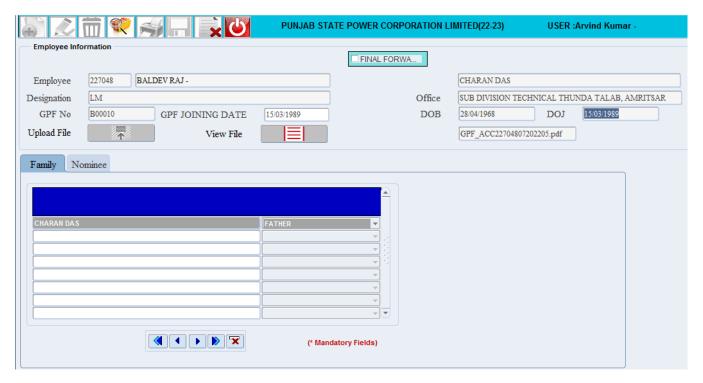

- After selecting Employee Name all details will Populate .
- We need to Upload file and can view uploaded file.
- You have to fill Family details using next Button.
- After filling family details click on Nominee Tab and you will see following screen.

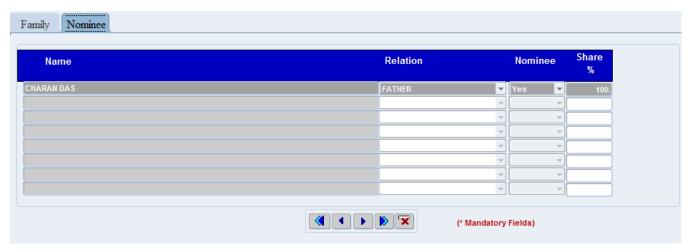

- In Nominee Details you will see family details filled by you.
- Where you can select you want to make him/her Nominee, Select yes/No.
- If yes then how much Percent you want to share with Nominee.

# 2. GPF Account Form Approval :-

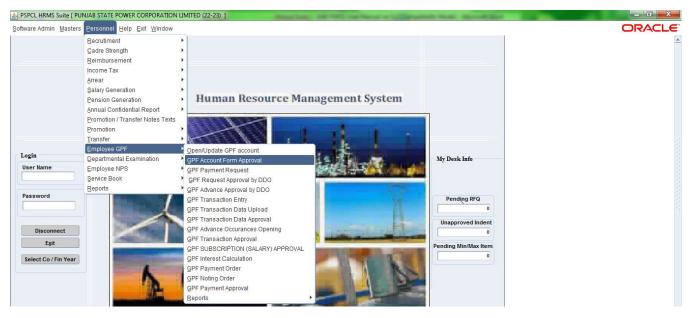

- Select Employee GPF and click on GPF Account Form Approval.
- After clicking on GPF Account Form following screen will open.

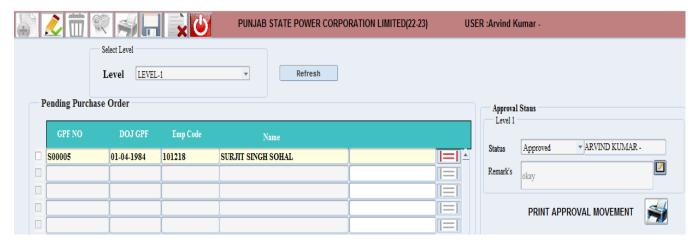

- After opening this screen click on Modify button and you will see Status of Level.
- Select Level using LOV from Level button and click on Refresh Button.
- After refreshing data will populate with GPF No, DOJ GPF,EMP Code and Name .
- Select check Box from GPF no and can view uploaded data ,if okay then go to Approval Status.
- In Approval Status Select status Approved/Review and write own Remarks and click on save button for Level 2.

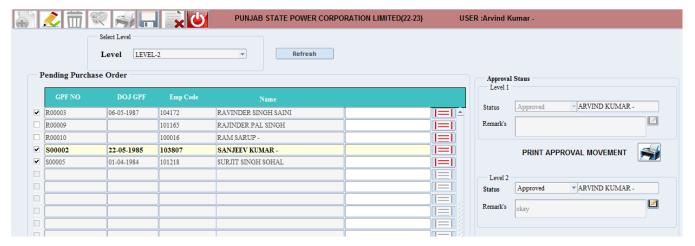

- For Level 2 select Level from Level Status and click on Refresh Button.
- After Approving from Level 1 Data will populate for Level 2, you can select multiples or single.
- After selecting Pending Approvals then select Level 2 Status Approved/Review and write Remarks.
- You can review the data before approving Next Level and click on save button for Level
   3.

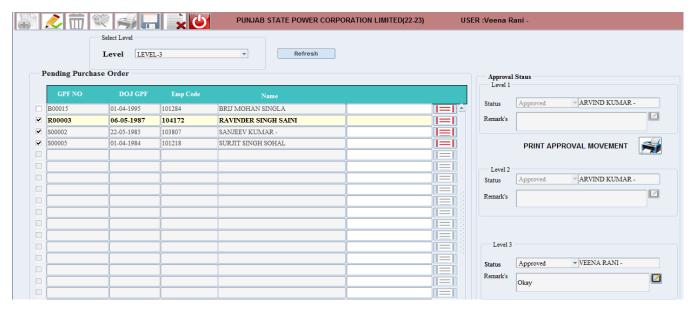

- For Level 3 select Level from Level Status and click on Refresh Button.
- After Approving from Level 2 Data will populate for Level 3,you can select multiples or single Employees.
- After selecting Pending Approvals then select Level 3 Status Approved/Review and write Remarks.
- In Level 3, Level 1 and Level 2 status will disable
- Click on save button after selecting Level-3 and it will approved from Level 3.

# 3. GPF SUBSCRIPTION (SALARY) DETAILS:-

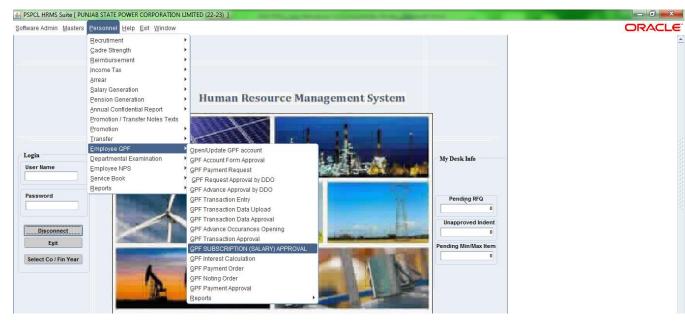

Click on Employee GPF and Select GPF SUBSCRIPTION SALARY APPROVAL, Click on Add Mode and following screen will open.

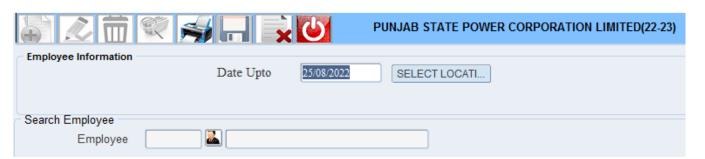

Select Date Up to and click on Select Location after following screen will open.

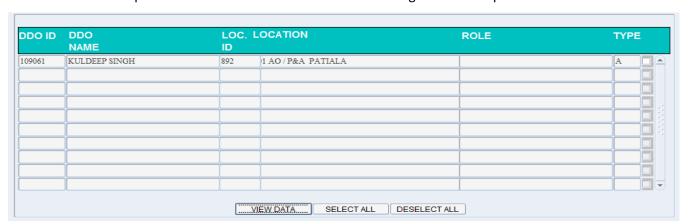

- After opening above screen Name and Location wise data will populate, there are three button View Data, Select All and Deselect ALL.
- Click on Tick Box near Type and click on View Data after that following window will open.

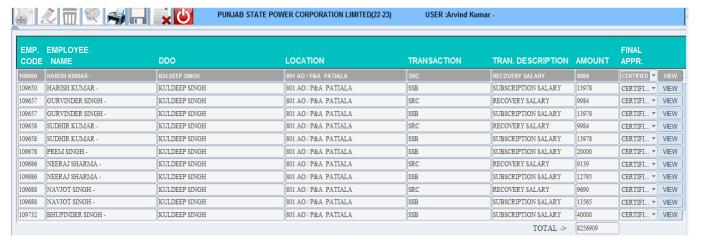

- In this screen you can select LOV in Final Approval Certified/Hold/Return and can view data also.
- In View Tab you can see details Information of selected Employee as per following window.
- Select the Employee of the department from the employee field to Enter Additional allowance or deductions for an employee for the month entered if any.
- Then generate the salary through generate salary button.

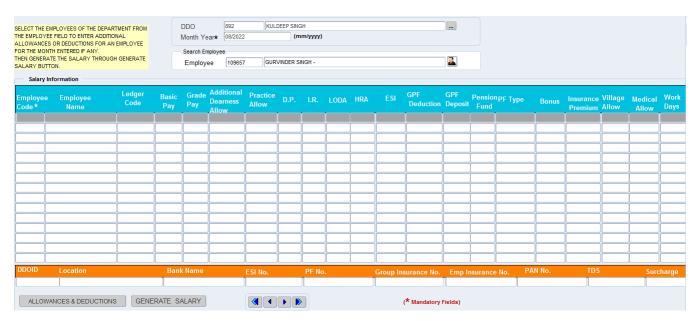

4. GPF TRANSICTION ENTRY:-

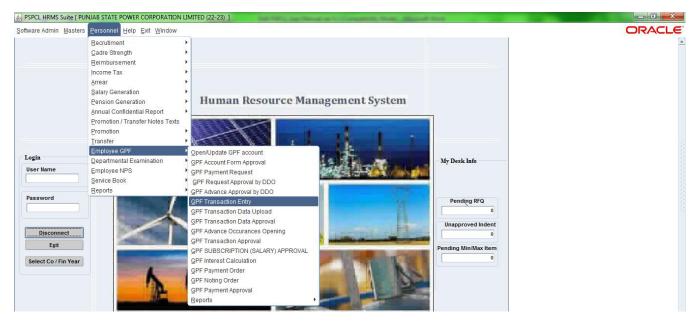

Select Employee GPF and click on GPF Transaction Entry following screen will open.

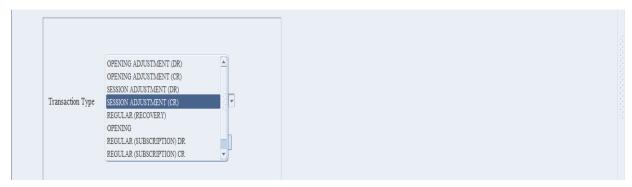

- In this screen select transaction Type using LOV and click OK button and also you can see data using LOV as per below screen.
- When you click okay another Employee data window will open, select Employee and click OK

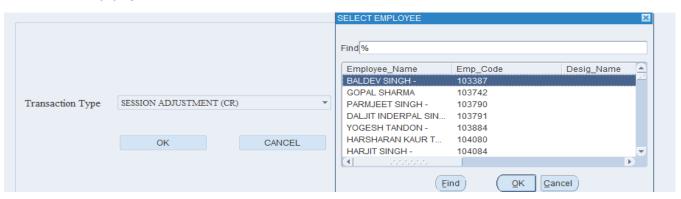

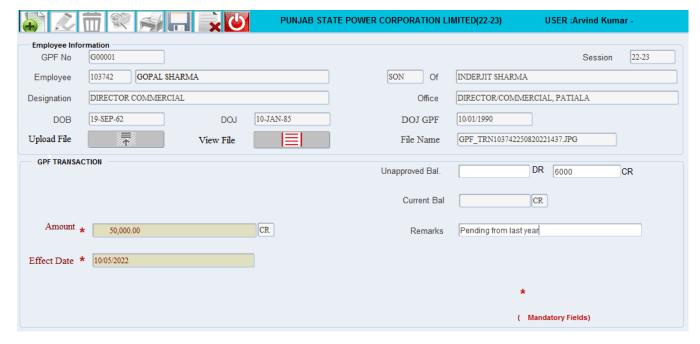

- After clicking above window will open and Employee Information will Display.
- Select Effect Date, Amount and write remarks and click on save Button.

# 5. **GPF Transaction Approval:**

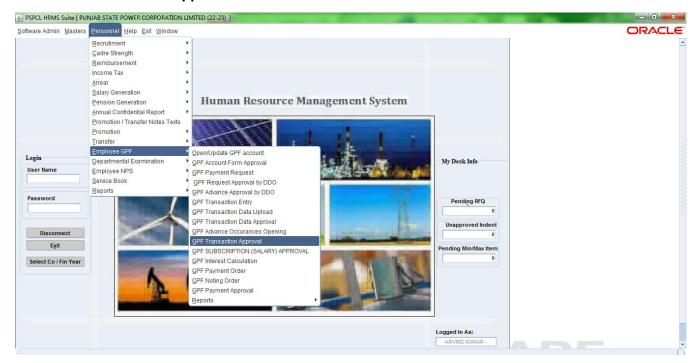

- Select Employee GPF and click on GPF Transactional Approval, following screen will open.
- Select Transaction Type using LOV and click OK.

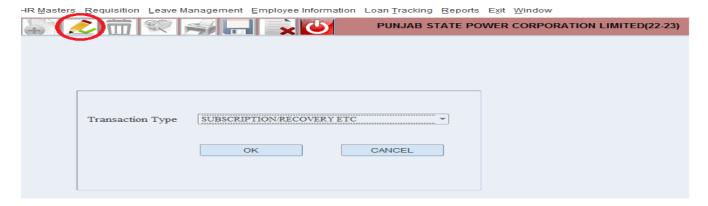

- After clicking OK on above screen. Following screen will open.
- Click on Modify Button Select Level from Level LOV and click on Refresh button
- After refreshing data will populate check Tick box and click on Approval status and write
- Remarks and click on save button data will move for Next Level Approval.

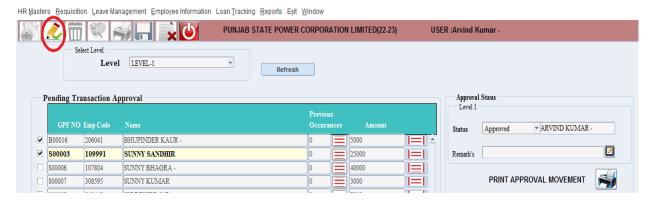

- Select Employee GPF and click on GPF Transactional Approval, following screen will open.
- Select Transaction Type using LOV and click OK.

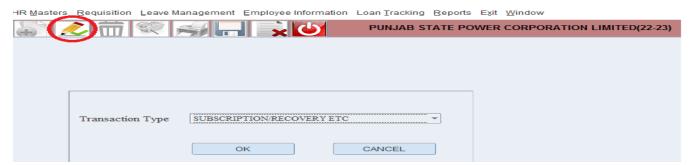

- After clicking OK on above screen. Following screen will open.
- Click on Modify Button Select Level from Level LOV and click on Refresh button
- After refreshing data will populate check Tick box and click on Approval status and write
- Remarks and click on save button data will move for Next Level Approval.

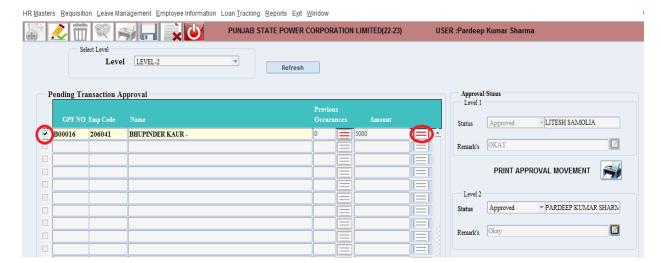

- Select Employee GPF and click on GPF Transactional Approval, following screen will open.
- Select Transaction Type using LOV and click OK.

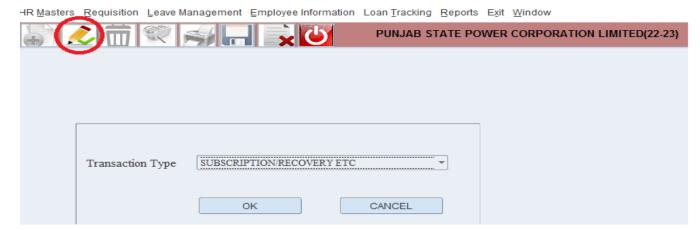

- After clicking OK on above screen. Following screen will open.
- Click on Modify Button Select Level from Level LOV and click on Refresh button
- After refreshing data will populate check Tick box and click on Approval status and write
- Remarks and click on save button data will move for Next Level Approval.
- In Level 3 Approval Level 1 and Level 2 will be disabled

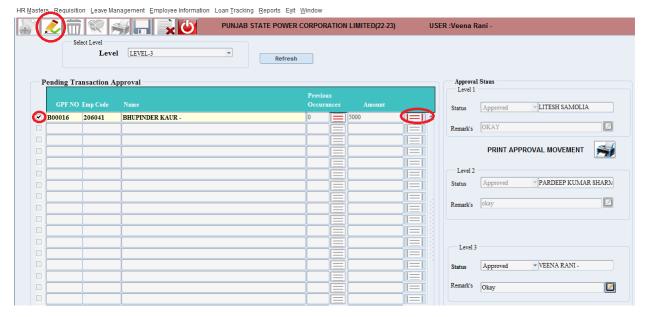

# 6. GPF PAYMENT REQUEST:-

 Select Employee GPF and click on GPF Transactional Approval, following screen will open.

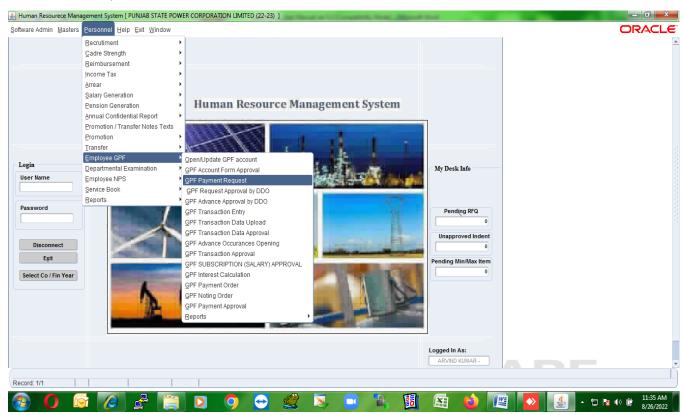

• Clicking on GPF Payment Request and click following screen will open.

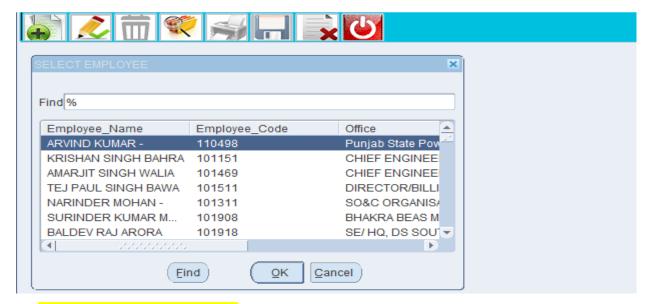

#### For Refundable Transaction :-

- Click on Add Button and Find Employee using Name or Employee Code and click on OK button.
- After Selecting Employee name another screen will open with Employee Information.
- You can upload and View file and File name will display, In GPF Transaction Select Transaction Type Refundable using LOV.
- You can fill the Coolum as per your requirement:-Amount ,Requirement Date,ADV
   Type and Remarks and click on save button.

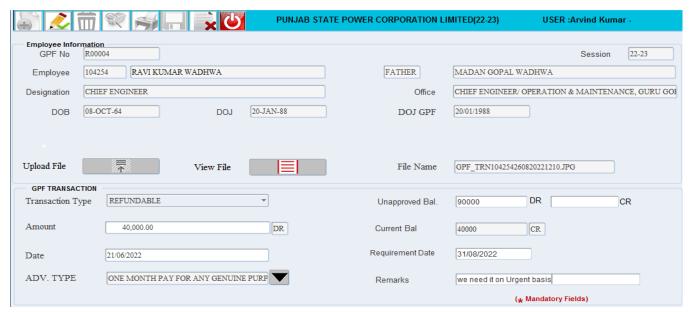

#### For Non Refundable Transaction :-

 Click on Add Button and Find Employee using Name or Employee Code and click on OK button.

- After Selecting Employee name another screen will open with Employee Information.
- You can upload and View file and File name will display, In GPF Transaction Select Transaction Type Non Refundable using LOV.
- You can fill the Coolum as per your requirement:-Amount, Requirement Date,ADV
   Type and Remarks and click on save button.

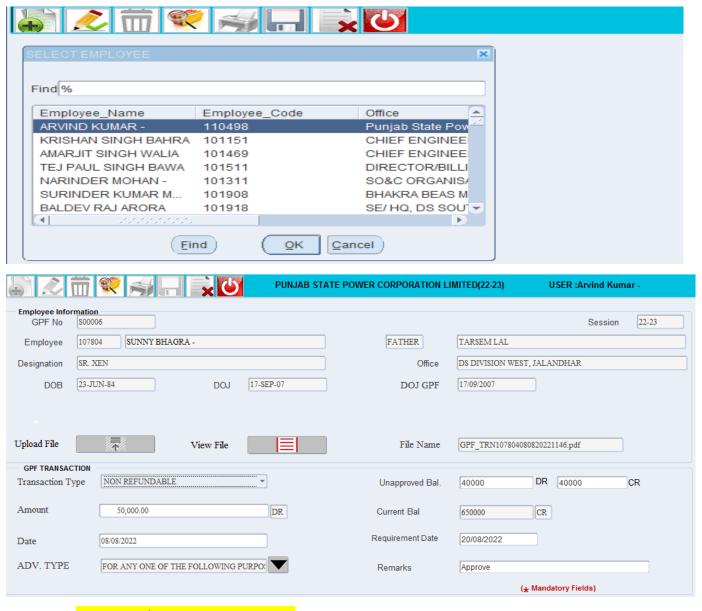

For Final Payment Transaction :-

7. GPF Payment Approval by DDO:-

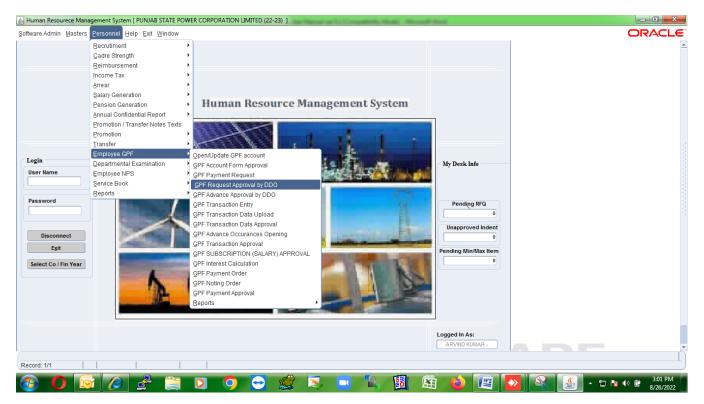

- After clicking on GPF Request following page will open .
- Click on Modify button and select Pending/Approved/Rejected and upload the file.
- File can be upload by DDO only ,for Employee Upload file you need to login from Employee.
- Select ADV Type using LOV and write Remarks and Advance occurrence.

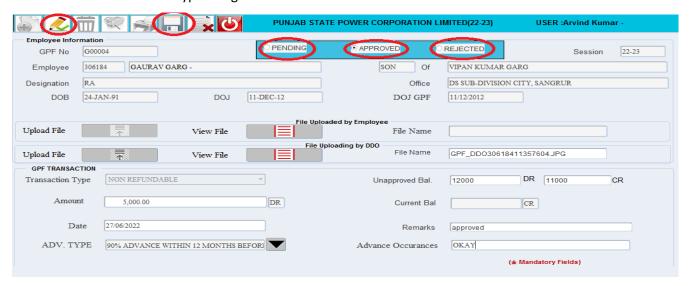

8. GPF Advance occurrences Opening:-

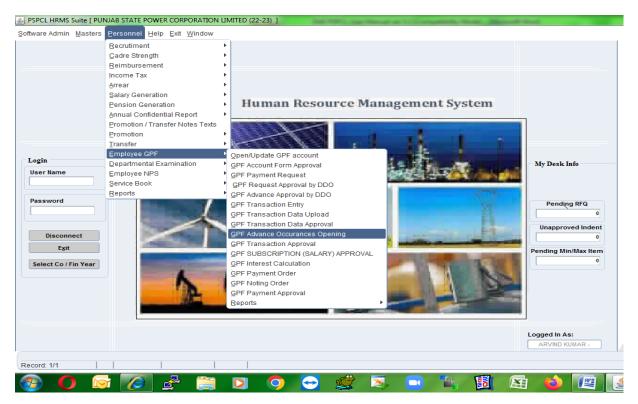

Select GPF Advance occurrences Openings and click below screen will open.

Select Query mode and Select for Next Tab.

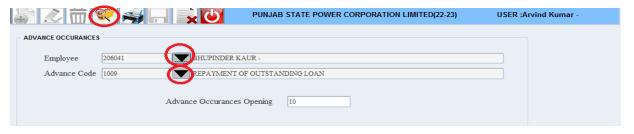

9. GPF Payment Approval:-

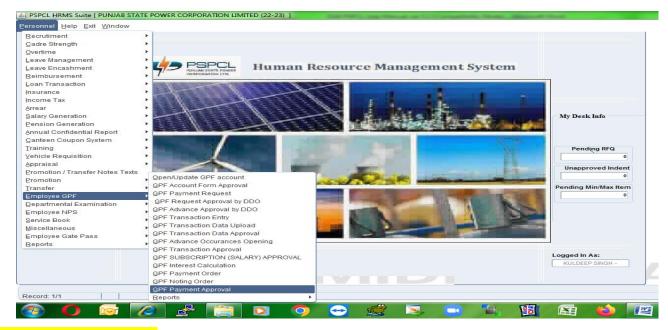

# For Non Refundable case:-

For GPF Payment Approval Select Transaction Type as a Non Refundable and click Okay .

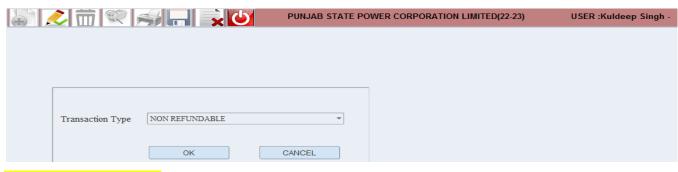

# For DDO Level Approval :-

- After clicking Okay following Page will open.
- Select Level using LOV as a DDO (Level 1) and click on Refresh button and select Tick box and Approved from Status Bar and click on save button.

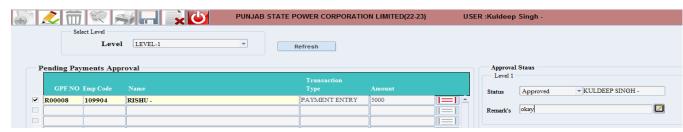

#### For CPC Level Approval:-

 Select Level using LOV as a CPC (Level 2) and click on Refresh button and select Tick box and Approved from Status Bar and click on save button.

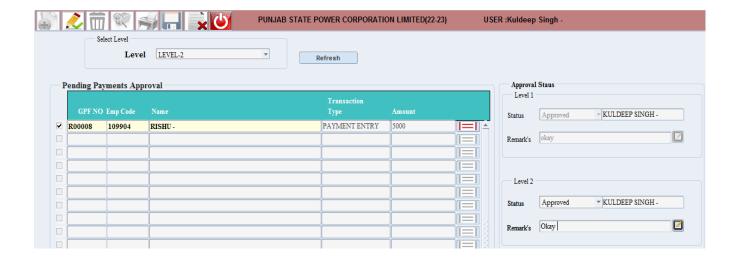

# For Refundable Case :-

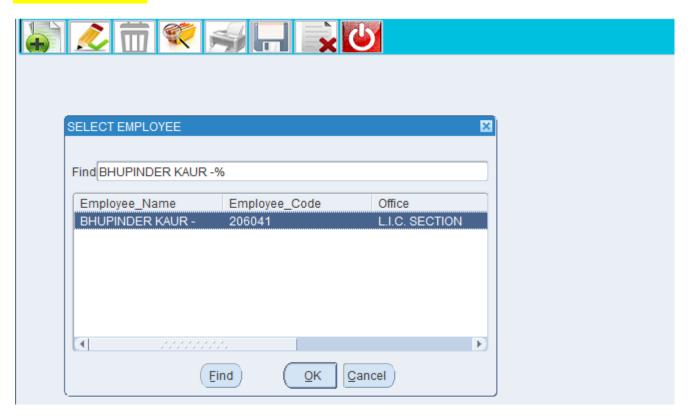

- Select Employee and click on OK and following Screen will Open
- Select Transaction Type Refundable :-
- After Selecting Refundable fill the Amount, Requirement Date and Remarks and click on save button.

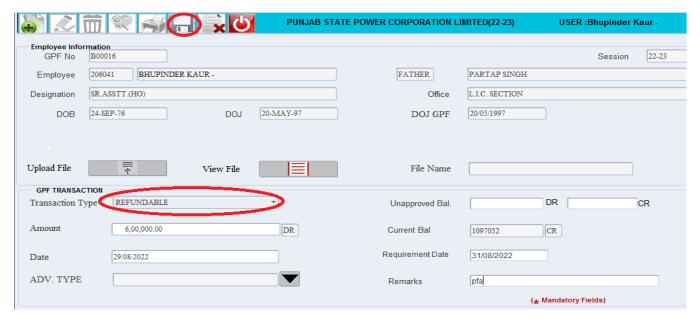

 After saving it will go for DDO Level Approval, Login from DDO ID and click on Request Approved by DDO, Following page will open.

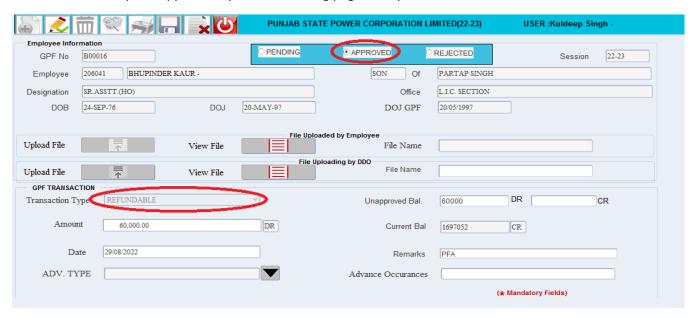

• Click on Pending /Approved/Rejected and click on save button.

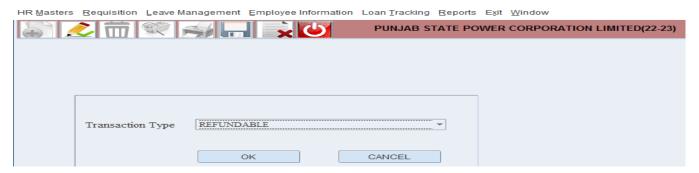

- Go to GPF Payment Approval and select Transaction Type and click on OK.
- After clicking on OK button following screen will open for Level wise Approval.

# For Level 1:-

Login with Respective ID for Level 1.

 Select Level using LOV (Level 1) and click on Refresh button and select Tick box and Approved from Status Bar and click on save button.

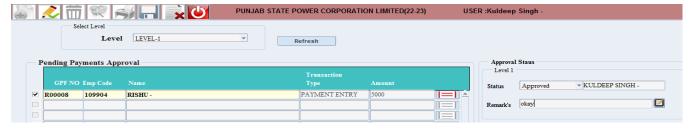

#### For Level 2:-

 Select Level using LOV (Level 2) and click on Refresh button and select Tick box and Approved from Status Bar and click on save button.

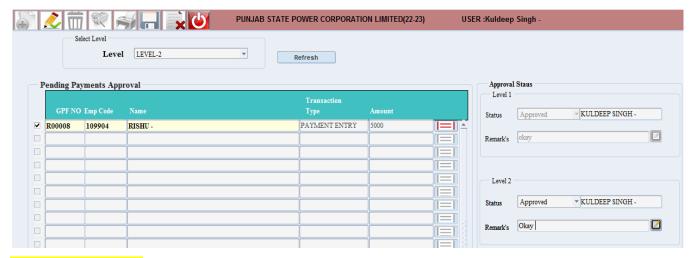

# For Final Payment :-

Go to GPF Payment Select Employee and click on OK and following Screen will Open

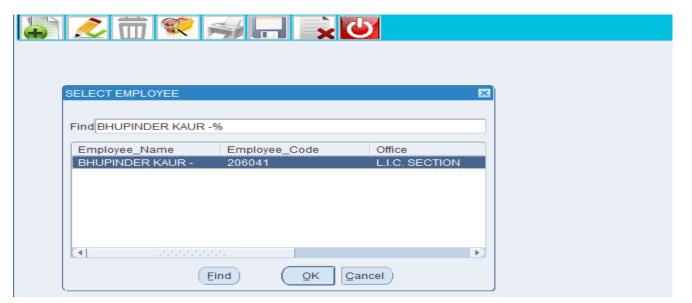

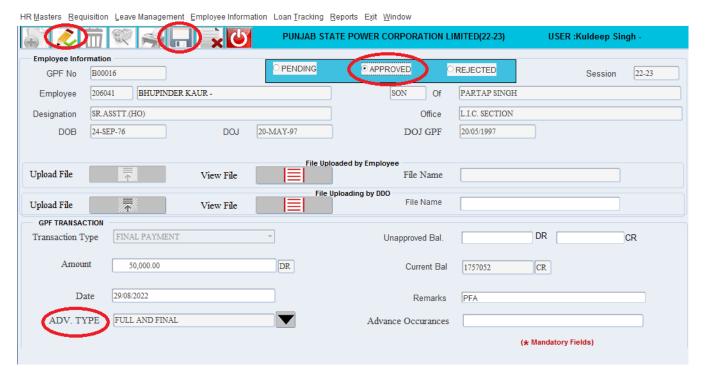

- Select modify Button and Select Approve/Pending/Rejected
- Select ADV TYPE and write own remarks and click on save button.
- To see report Go to Report and select Final Payment Report as per below screen.

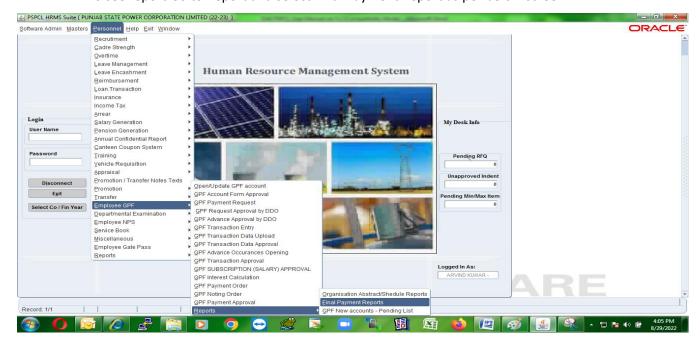

- After clicking on Final Payment Report another window will open as per below screen.
- Select Employee code and report type and click on OK button.

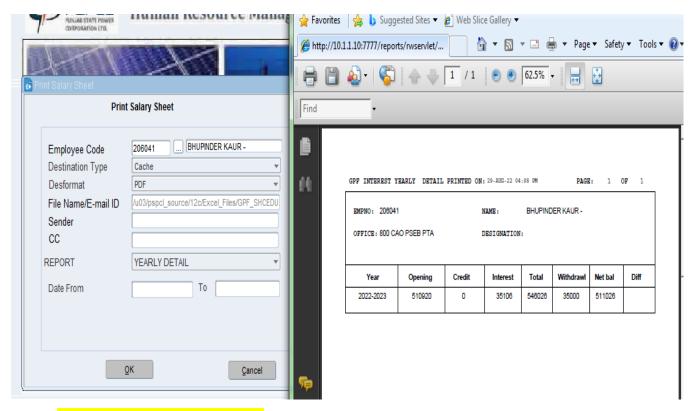

#### 10. GPF INTEREST CALCULATION :-

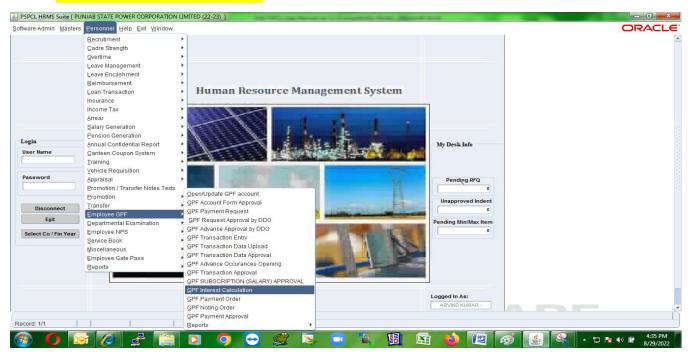

Select GPF Interest calculation and click on following page will open, Select Employee Data from

LOV and CLICK ON View Data below screen will populate

Select Date of interest and calculation Month and go to Next Tab following screen will open.

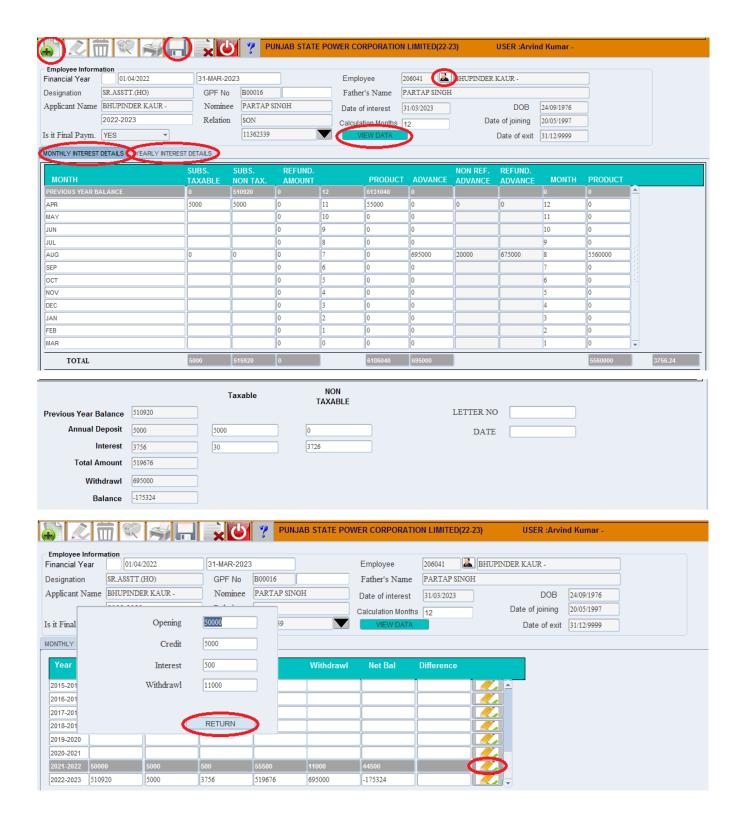

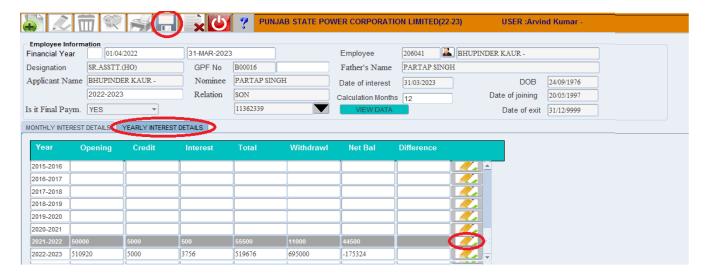

- Click on Pencil button in Yearly Interest Details a pop up return window will open .
- Fill the Opening/credit/Interest/Withdrawal and click on Return Button.
- After click on return button above screen will open.
- Click on save button for Next Level Approval.

# 11. GPF Noting Order :-

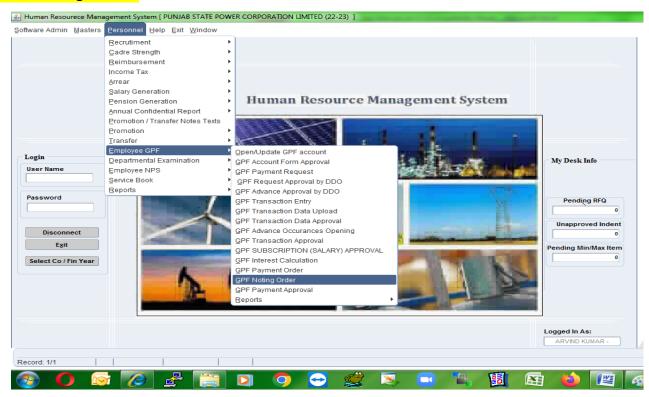

 Click on Employee GPF and go to GPF Noting Order and click on following screen will open.

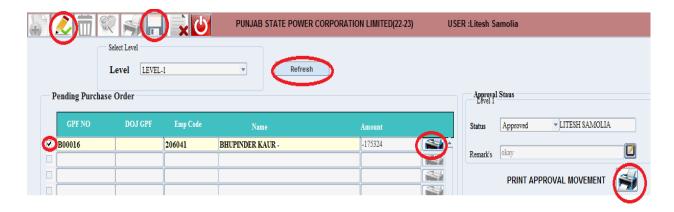

- Click on Query on Mode and select Level from Level LOV and click on Refresh Button.
- After refreshing data will populate click on Tick Box and click on save button for next Level.
- Before Approving you can take print out on both step.
- There are five Level in Noting Order so you need to login from Respective Officer who can approve .

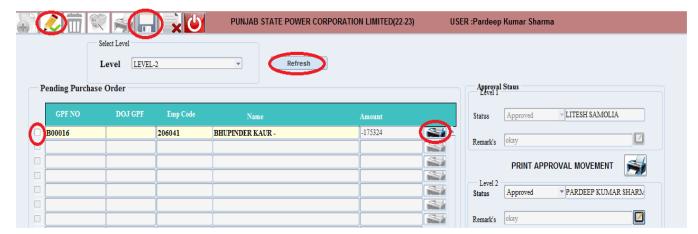

- Click on Query on Mode and select Level from Level LOV and click on Refresh

  Button
- After refreshing data will populate click on Tick Box and click on save button for next Level.
- In Level 2, Level 1 will be disabled you cannot edit or Modify.
- There are five Level in Noting Order so you need to login from Respective Officer who can approve.

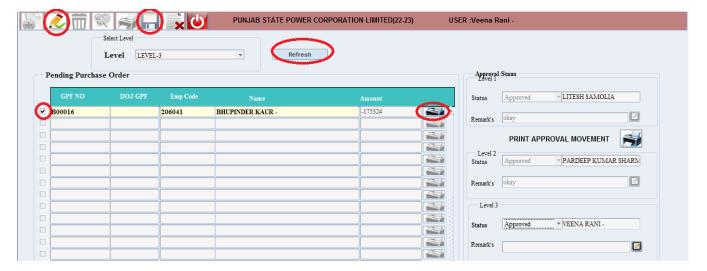

- Click on Query on Mode and select Level from Level LOV and click on Refresh Button.
- After refreshing data will populate click on Tick Box and click on save button for next Level.
- In Level 2, Level 1 will be disabled you cannot edit or Modify.
- There are five Level in Noting Order so you need to login from Respective Officer who can approve.
- Below 5 Lakhs you need to approve 4 Level and More than 5 Lakhs you need to approve 5 Level.

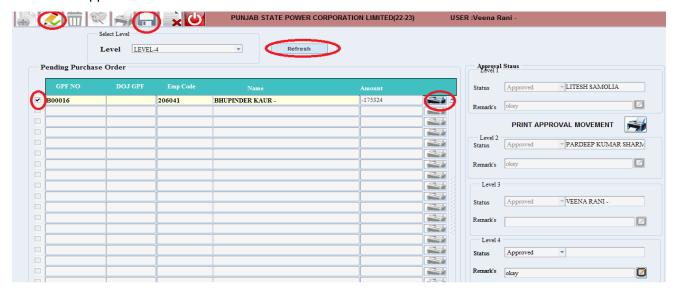

- Click on Query on Mode and select Level from Level LOV and click on Refresh Button.
- After refreshing data will populate click on Tick Box and click on save button for next Level.
- In Level 4, Level 1,2,3 will be disabled you cannot edit or Modify.

- There are five Level in Noting Order so you need to login from Respective Officer who can approve.
- Below 5 Lakhs you need to approve 4 Level and More than 5 Lakhs you need to approve 5 Level.

# 12. GPF Advance Approval By DDO:-

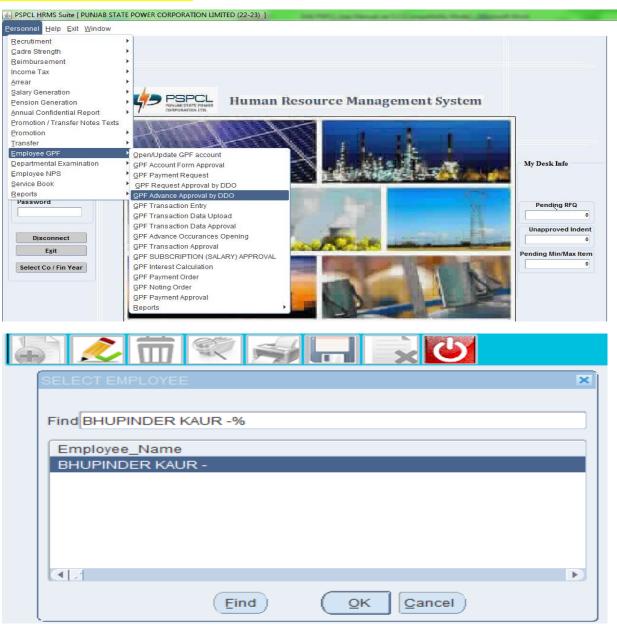

- Click on Employee GPF and Go to GPF Advance Approval by DDO and click on and above screen will open.
- Click on Query Button and select Employee and click on OK and following window will open.

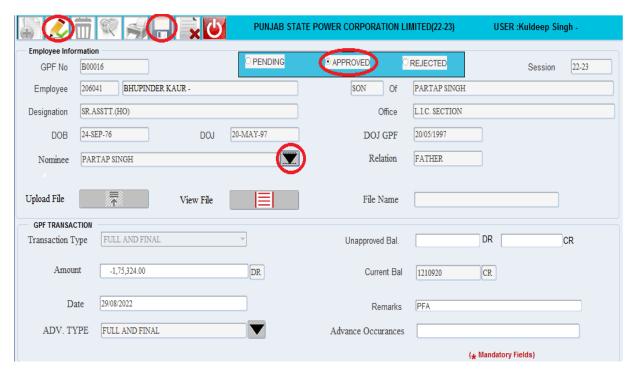

- In Above screen select Approved/Pending/Rejected as per Employee Information.
- Select Nominee Name from LOV relation will show and click on save button.

# 13. GPF Transaction Approval :-

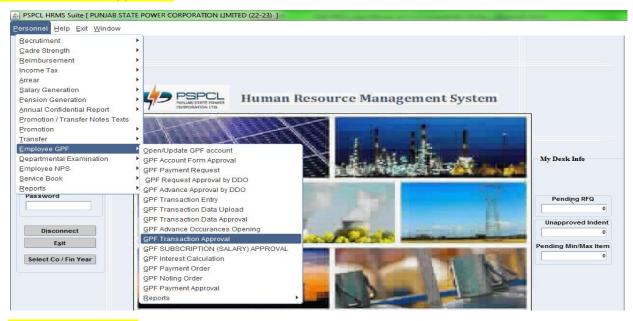

# For Level 1 Approval:-

Click on Employee GPF and Go to GPF Transaction Approval and click on it following screen will open.

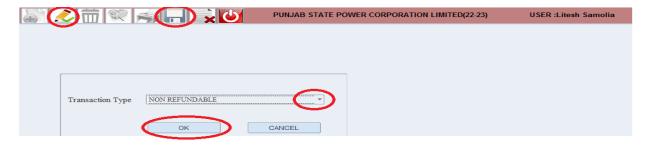

Select Query Mode and select Transaction type and click okay and following screen will open.

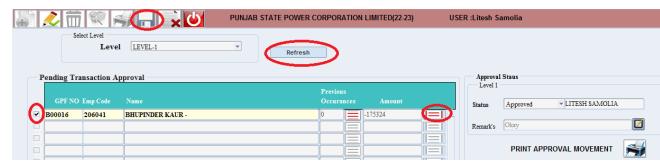

- Select Level from Level LOV and click on refresh button and data will populate.
- Select Tick Box and you can View data and select Approval status and write Remarks and click on save button for Level 2 Approval.
- For Level 2 Approval:-
- Login from Level 2 Officer .
- Click on Employee GPF and Go to GPF Transaction Approval and click on it following screen will open.

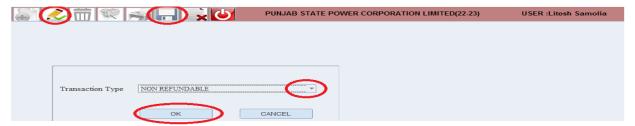

Select Query Mode and select Transaction type and click okay and following screen will open.

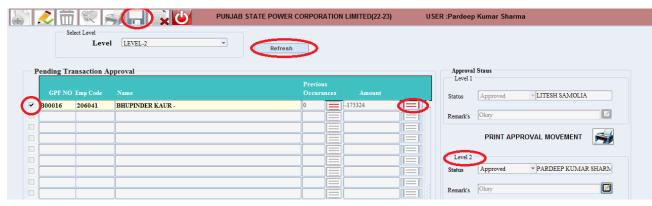

- Select Level from Level LOV and click on refresh button and data will populate.
- Select Tick Box and you can View data and select Approval status and write Remarks and click on save button for Level 2 Approval.

# For Level 3 Approval:-

- Login from Level 3 Officer .
- Click on Employee GPF and Go to GPF Transaction Approval and click on it following screen will open.

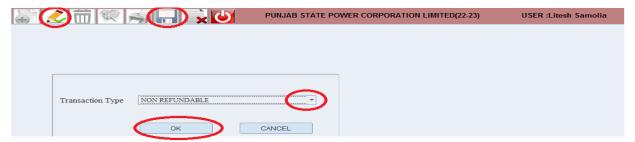

• Select Query Mode and select Transaction type and click okay and following screen will open.

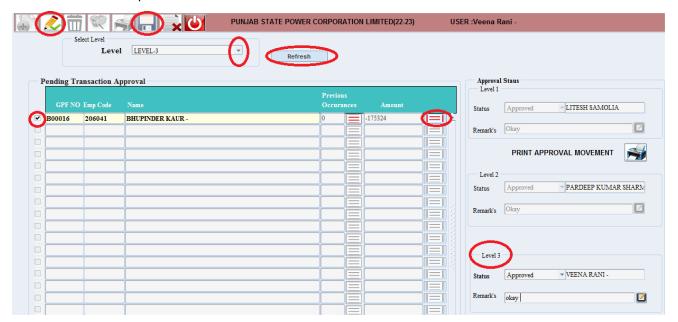

- Select Level from Level LOV and click on refresh button and data will populate.
- Select Tick Box and you can View data and select Approval status and write Remarks and click on save button for Level 3 Approval.

# 14. GPF Payment Approval :-

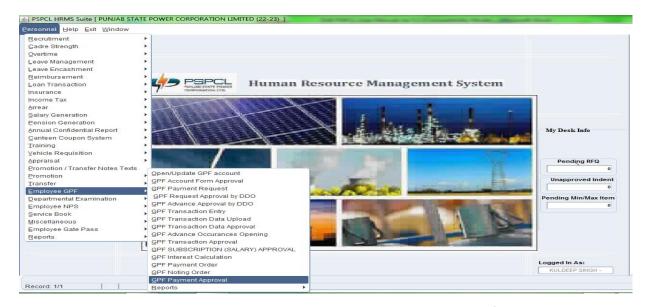

- Click on Employee GPF and Go to GPF Payment Approval and click on it following screen will open.
- Login from DDO ID
- Click on Employee GPF and Go to GPF Payment Approval and click on it following screen will open.

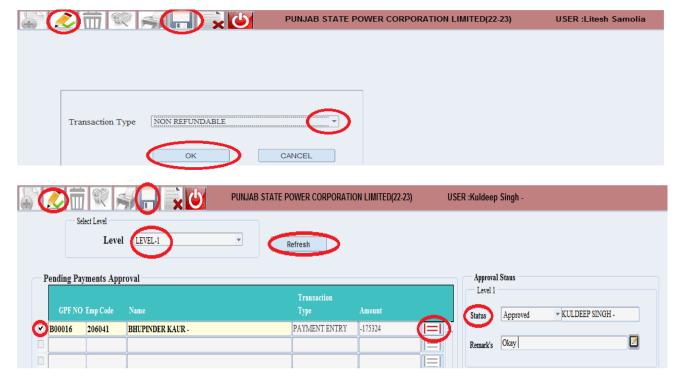

- Select Level from Level LOV and click on refresh button and data will populate.
- Select Tick Box and you can View data and select Approval status and write Remarks and click on save button for CPC Level Approval.

# For CPC Level Approval:-

• Login from CPC ID

• Click on Employee GPF and Go to GPF Payment Approval and click on it following screen will open.

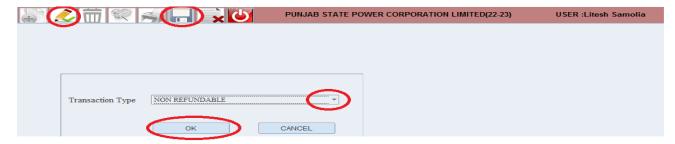

- Select Level from Level LOV and click on refresh button and data will populate.
- Select Tick Box and you can View data and select Approval status and write Remarks and click on save button for final Level Approval.

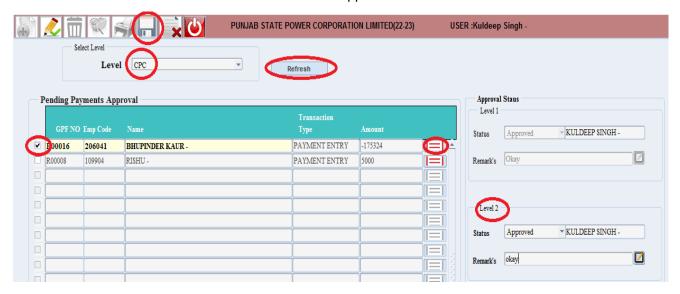

# 15. GPF Transition Data Upload :-

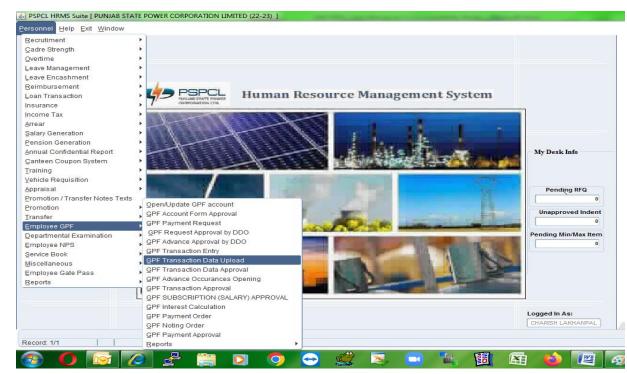

 Click on Employee GPF and Go to GPF Transition Data Upload and following page will open.

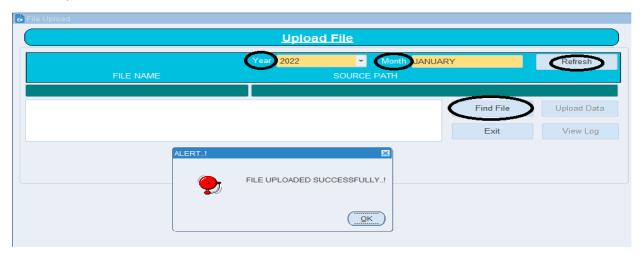

- Select Year and Month from LOV and click on Find File and Upload file from local Machine.
- After Uploading file you will receive a popup window that file has been uploaded.

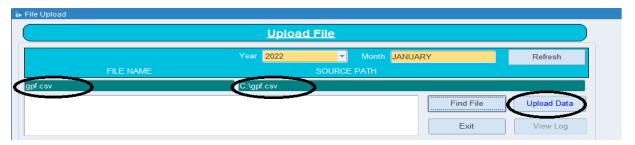

 After uploading You can see File Uploaded in Uploaded Data and click on it and you can see File name and location.

#### **16.** GPF Transaction Data Approval :-

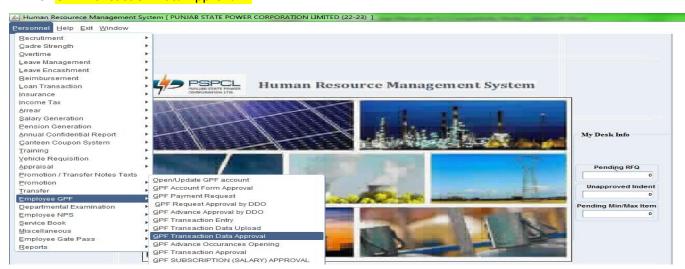

Click on Employee GPF and Go to GPF Transaction Data Approval and click on it following page will open.

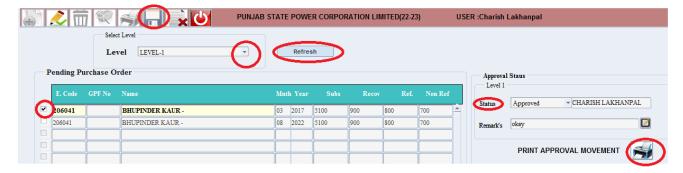

- Select Level from Level LOV and click on refresh button and data will populate.
- Select Tick Box and select Approval status and write Remarks and click on save button for Level 2 Approval.

# For Level 2 Approval:-

Click on Employee GPF and Go to GPF Transaction Data Approval and click on it following page will open.

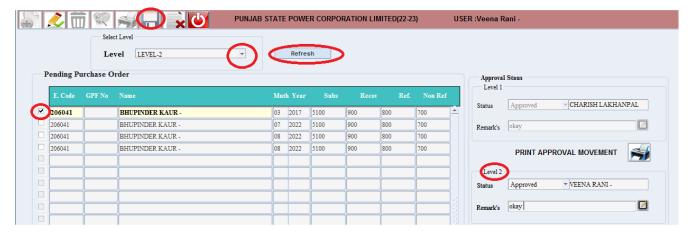

- Select Level from Level LOV and click on refresh button and data will populate.
- Select Tick Box and select Approval status and write Remarks and click on save button for Final Level Approval.